## **Multi-Enhanced Progress Report**

- 1. Log in to **Skyward Educator Access Plus**.
- 2. Click **My Gradebook.**

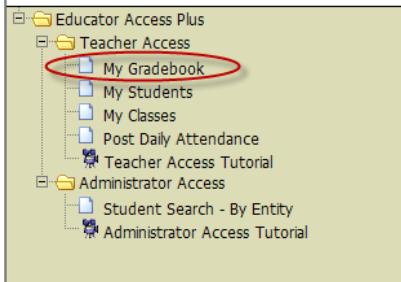

3. Click any class **Gradebook** link.

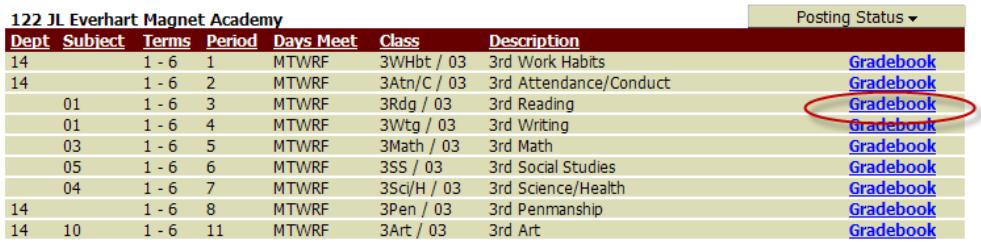

- 4. Click **Reports** at the top of the Gradebook.
- 5. Click **Enhanced Multi-Class Progress Report.**

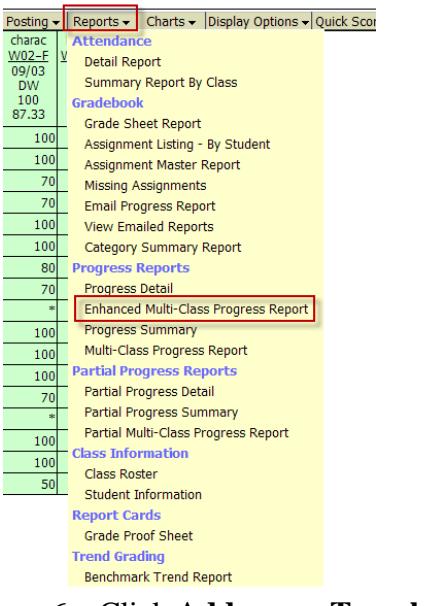

6. Click **Add a new Template.**

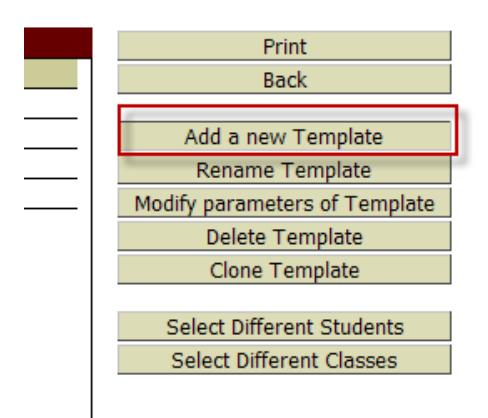

7. Name the template and click **save**.

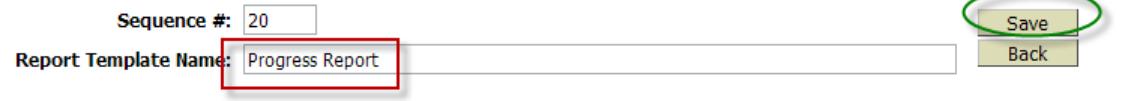

- 8. Select the **term**.
- 9. Choose your **preferences**. Below is a suggestion.

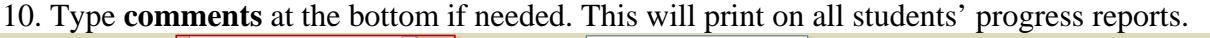

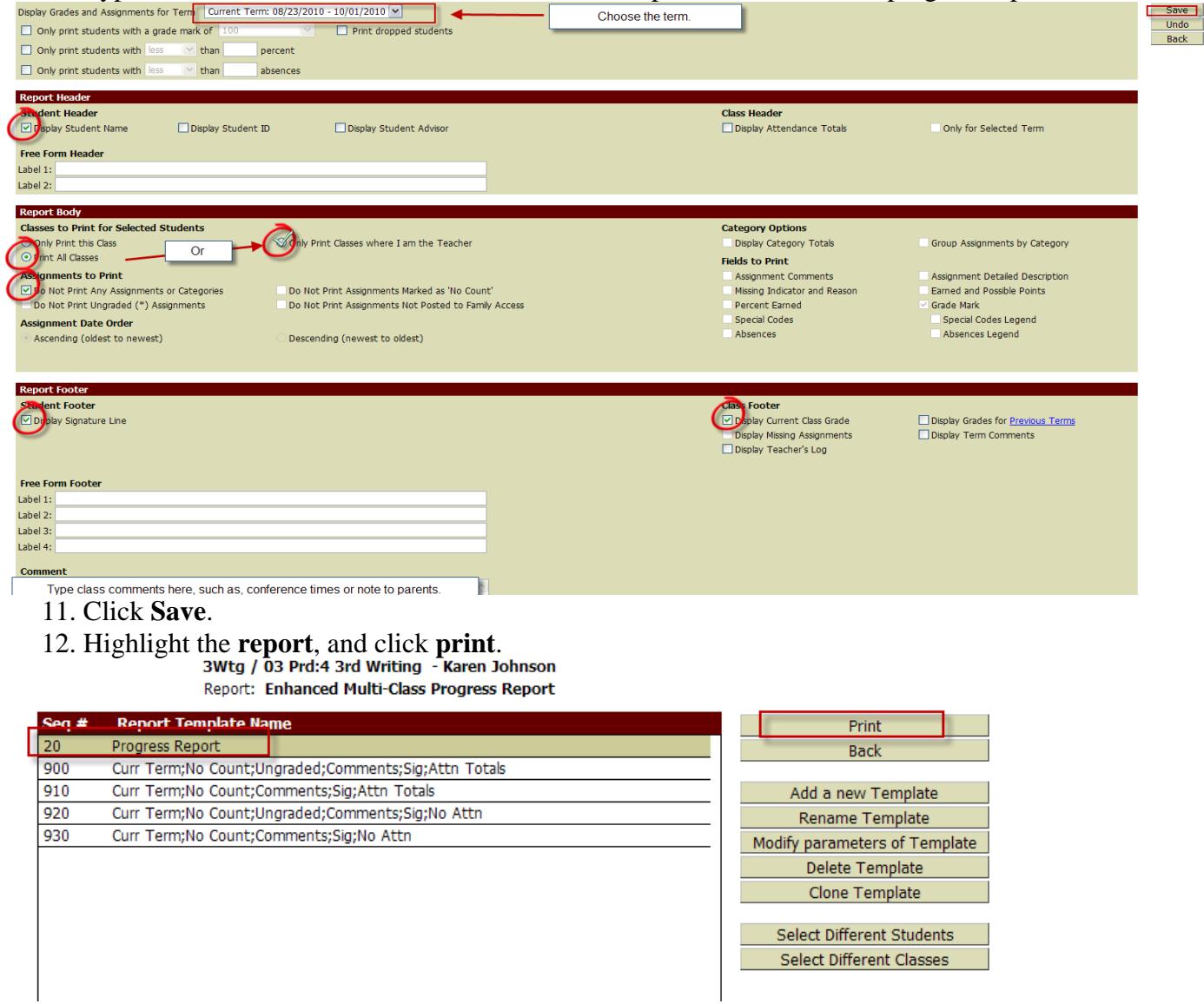

## 13. Wait for the report to Queue and finish running.

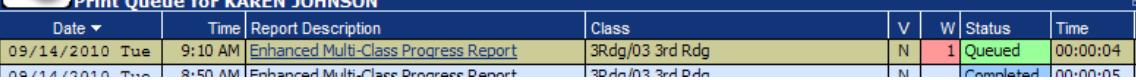

14. Click **Display Report** when it appears. A PDF document will appear. Sometimes you may have to open Adobe Reader first to see it. Then, print report.

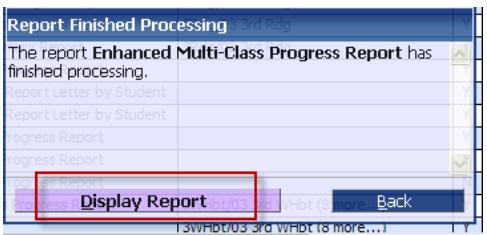

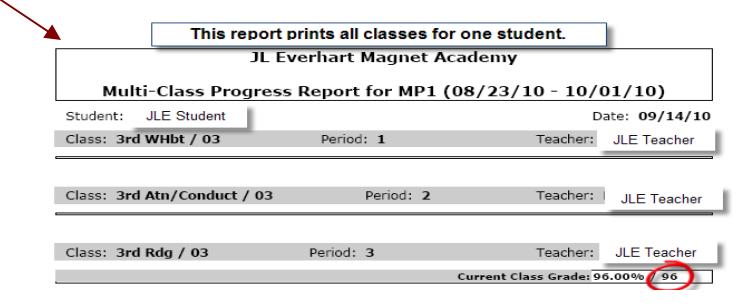